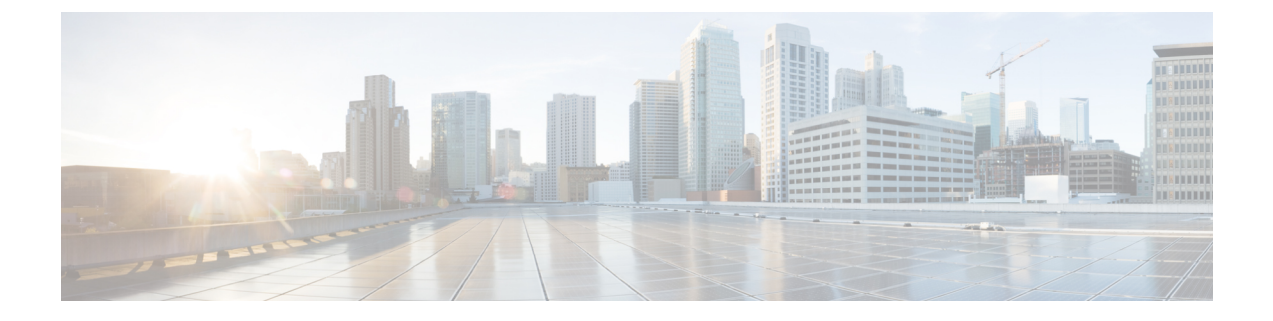

# **RedSky** 紧急呼叫处理

- RedSky 紧急呼叫处理概述, 第1页
- 紧急呼叫处理配置任务流程, 第2页

## **RedSky** 紧急呼叫处理概述

### Ú

重要事项 此功能适用于 12.5(1)SU6 和 14SU2 及更高版本。

与 Unified Communications Manager 集成的 RedSky 解决方案允许客户端在整个员工的 9-1-1 紧急呼 叫覆盖率(无论是在园区还是远程)上有一个活动的位置,然后将呼叫发送到紧急应答人员。

终端存储从 RedSky 服务器收到的 URI 位置,作为对 HTTP Enabled Location Delivery (HELD) 请求的 响应。 当从 Webex 拨打紧急号码 9-1-1 时,Unified Communications Manager 获得先前保存的位置 URI 作为 INVITE 消息中的地理位置标头,并将呼叫路由到具有传出 INVITE 的 RedSky 服务器,该 传出 INVITE 包含作为与被叫设备的位置对应的地理位置标头的位置 URI。 RedSky 服务器替换为正 确的 ELIN, 并将呼叫紧急发送到任何公共安全应答点 (PSAP)。 E911 会同时发送呼叫通知, 包括 SMS 文字、电子邮件和安全台屏幕警告。

Cisco Emergency Responder 会自动查找并追踪所有设备在企业中移动时的可调度位置,确保您遵守 E911 法规。 Emergency Responder 通过交换机端口或接入点或 IP 子网或手动配置跟踪 Cisco IP 电 话。 Emergency Responder 维护电话(现场、场外、未定位)的状态,并将任何自动位置信息 (ALI) 或 ELIN 信息传递到 RedSky。 电话用户依靠 Unified CM 将其紧急呼叫路由到 RedSky 和指定的紧急 提供商。

对于场外电话,如果用户的电话当前位置尚未定义,用户将被定向到EmergencyResponder场外用户 网页以创建新位置。 定义新位置并确认地址后,从场外电话拨打的紧急电话将通过 RedSky 完成。

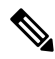

注释 我们建议,当员工在组织站点的内部工作时,用户的位置应由呼叫系统管理员定义。

## 紧急呼叫处理配置任务流程

管理员可以使用以下任务将动态位置用于 9-1-1 紧急呼叫,并将呼叫转接到紧急应答人员。

#### 过程

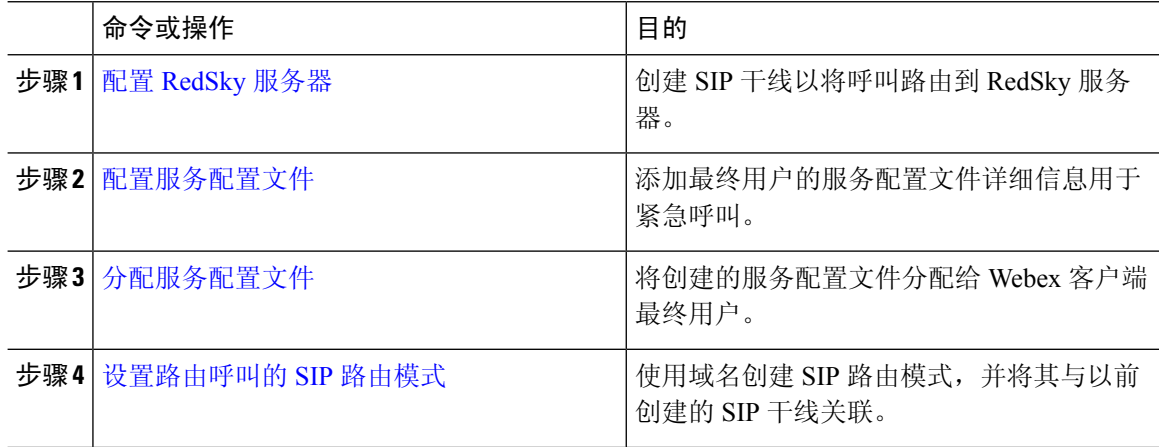

### 配置 **RedSky** 服务器

使用此程序创建 SIP 干线将呼叫路由到 RedSky 服务器。

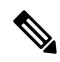

注释 只有在内部集成期间才需要进行步骤 7、8 和 9。

#### 过程

- 步骤 1 从 Cisco Unified CM 管理中, 选择设备 > 干线。
- 步骤 **2** 单击新增。
- 步骤 **3** 从干线类型下拉列表中,选择 **SIP** 干线。
- 步骤 **4** 从协议类型下拉列表中,选择与您的部署匹配的 SIP 干线类型,然后单击下一步。
- 步骤 **5** 在 **SIP** 信息区域,在目标地址文本框中输入要连接到 SIP 干线的服务器或终端的 RedSky 服务器的 IPv4 地址、完全限定域名或 DNS SRV 记录。
- 步骤 **6** 从 **SIP** 干线安全性配置文件下拉列表框中,分配安全性配置文件。 如果不选择此选项,则会分配不 安全的 SIP Trunk 安全性配置文件。
- 步骤 **7** (可选) 从 **SIP** 配置文件下拉列表中,分配启用 Ping 选项的 RedSky SIP 配置文件。
- 步骤 **8** (可选) 在标准化脚本区域的标准化脚本下拉菜单中,选择 **redsky-alternate-id-interop**。
- 步骤 **9** (可选) 将相应的信息输入至参数名称和参数值。

参数名称支持以下输入:

- **RedSky-CustomerID**—这是必填字段。 它是 RedSky 管理页面的 HELD ID。 它是用来识别主叫 方的客户帐户。
- **Alternate-Callback-Number**—这是选填字段。在此字段中插入用于紧急呼叫的可选回呼号码。 它应用于没有直接内拨 (DID) 号码进行回呼的呼叫方。
- **Ext-Length**—这是选填字段。 此参数用于非 E.164 编号规范的客户。 该参数将非 E.164 输入到 RedSky E911 用户 ID 标头中。
- **Agent-Ext**—这是选填字段。 此参数根据前导数字识别代理分机。 填充此参数会将代理主叫方 放入 RedSky E911 用户 ID 标头中。

步骤 **10** 单击保存。

### 配置服务配置文件

使用此程序添加最终用户的服务配置文件详细信息用于紧急呼叫。

#### 开始之前

- 您需要创建一个 SIP 干线, 目标是 RedSky 服务器, 并且启用了 Ping 选项的 SIP 配置文件。 必 须使用所需的域名 (RedSky) 创建一个 SIP 路由模式,并且该与之前创建的干线关联。
- 所有者用户 ID 指定时, 服务配置文件仅应用于给定设备。

### 过程

- 步骤1 从 Cisco Unified CM 管理中, 选择用户管理 > 用户设置 > 服务配置文件。
- 步骤 **2** 单击新增。
- 步骤 **3** 输入所选服务配置文件配置的名称和说明。
	- 对于您希望成为此配置文件一部分的每个UC服务,为该服务分配主、辅助和三级连接。 服务配置文件配置窗口中的字段根据您配置的 UC 服务而有所不同。 注释
- 步骤 **4** 在紧急呼叫配置文件部分,执行以下操作:
	- a) 选中启用紧急呼叫,以启用端点和软客户端的配置参数以更新位置,并向紧急呼叫服务提供商发 送紧急呼叫。
	- b) 输入创建账户时紧急呼叫服务提供商提供的公司ID和密码,在组织**ID**和密码字段中启用服务。 例如,RedSky 提供的 32 字符字母数字字符串。
	- c) 在密码字段中输入紧急呼叫服务提供商授权服务所需的密码。 例如,RedSky 提供的 16 个字符 的字母数字字符串。
	- d) 输入设备用于在位置 **URL** 字段中请求和设置位置的 URL。
- e) 输入紧急服务号码。 默认情况下, 911、933 在输入时用逗号分隔每个号码。
	- 当 Webex 客户端拨打紧急号码中配置的任何紧急模式时,它将使用地理位置标头路 由到 SIP 干线中配置的 RedSky 服务器。 注释

步骤 **5** 完成服务配置文件配置窗口中其余字段的设置。 有关字段详细说明,请参阅联机帮助。 步骤 **6** 单击保存。

### 分配服务配置文件

使用此程序将创建的服务配置文件分配给 Webex 客户端最终用户。 如果 Webex 未注册至 Unified CM, 最终用户将不会处于激活状态, 也不会将紧急呼叫路由到 RedSky。

您可以将服务配置文件应用到最终用户,以将服务配置文件中的 UC 服务配置设置分配给该最终用 户。 您可以为不同的用户组配置不同的服务配置文件,以便每组用户都有针对其工作配置的相应服 务。

#### 过程

步骤 **1** 在 Cisco Unified CM 管理中,选择 用户管理 > 最终用户。

- 步骤 **2** 在 查找并列出用户 窗口中,执行以下任务之一:
	- a) 单击 新增 以配置新用户。
	- b) 在查找用户位置字段中指定过滤器, 然后单击查找以检索用户列表。
		- 有关将设备与用户关联的更多信息,请参阅 Cisco [Emergency](https://www.cisco.com/c/en/us/support/unified-communications/emergency-responder/products-maintenance-guides-list.html) Responder 管理指南 中 的将设备与最终用户关联一节。 注释

步骤 **3** 在 " 服务设置 " 部分的 "UC 服务配置文件 **"** 下拉列表中,选择 RedSky 服务配置文件。 步骤 **4** 完成最终用户配置窗口中其余字段的设置。 有关字段详细说明,请参阅联机帮助。 步骤 **5** 单击保存。

### 设置路由呼叫的 **SIP** 路由模式

使用此程序创建域名 SIP 路由模式,并将其与之前创建的 SIP 干线相关联。

路由到紧急提供商的所有紧急呼叫都必须与一种路由模式匹配。 路由模式将呼叫定向到可以连接到 RedSky 服务器的路由组、路由列表以及 SIP 干线或 PRI 网关。

PRI - RedSky 为客户提供帐户特定的接入号码。 在这种情况下, 号码是客户 ID, 而主叫方则是用户 参考。 它遵循传统的 RP/RG/RL/GW 冗余。 主叫方号码必须与 RedSky 用户的 ID 相匹配。

我们建议使用SIP干线连接到RedSky服务器。对于专用实例,这是默认方法。对于内部部署Unified Communications Manager 的客户,在创建用于到达 RedSky 服务器的路由模式之前,必须配置 SIP 干 线、路由组和路由列表。

如果使用 SIP 干线,管理员必须使用预定义的 LUA 脚本来确保正确地标识客户。 对于 Unified CM 部署,您必须上传脚本并将其应用到 SIP 干线。 LUA 脚本只允许一个参数, 即 RedskyOrgID。

过程

- 步骤 **1** 从 Cisco Unified CM 管理中,选择呼叫路由 > **SIP** 路由模式。
- 步骤 **2** 单击新增添加 RedSky 路由模式。
- 步骤3 从模式使用下拉列表中,选择域路由。
- 步骤 4 根据您是部署 IPv4 还是 IPv6 地址, 在 IPv4 模式或 IPv6 模式中输入路由字符串。
- 步骤 **5** 从 **SIP** 干线**/**路由列表**\***下拉菜单中选择 RedSky SIP 干线。
- 步骤 **6** (可选) 单击编辑链接以查看或更改干线配置详细信息。
- 步骤 **7** 完成 SIP 路由模式配置窗口中其余字段的设置。 有关字段详细说明,请参阅联机帮助。
- 步骤 **8** 单击保存。

设置路由呼叫的 **SIP** 路由模式

当地语言翻译版本说明

思科可能会在某些地方提供本内容的当地语言翻译版本。请注意,翻译版本仅供参考,如有任何不 一致之处,以本内容的英文版本为准。